# Guide for Session Chairs and Speakers

#### Log in

- Go to the virtual attendee hub to join the meet: <u>https://symposium2020.icsa.org/registration/</u> (or <u>https://cvent.me/WL1xDk</u>)
- Use the same username (e.g., your registered email) as that for registration to log in
- Have any problems? For example, if you cannot receive the authentication code in the registered email:
  - Please contact the help desk via <u>help@icsa.org</u>, telling us your name, work affiliation, and tech issues.
  - Or directly visit the virtual front desk room: <u>https://symposium2020.icsa.org/virtual-cvent/</u>

## Find session

- The detailed program and session schedules can be found at <a href="https://symposium2020.icsa.org/program/">https://symposium2020.icsa.org/program/</a>
- If you are a speaker, it is easy to locate your session through Google Doc: https://drive.google.com/file/d/1n4xb-Xx4DWf8tJDqbLaDz\_3vlheHIN2m/view
- Currently, the "My Event" tab on the conference webpage only lists 5 upcoming events. If you need to see the full list, PLEASE USE THE "All Sessions" TAB TO REVIEW AVAILABLE SESSIONS.

| My Event   | All Sessions | My Schedule | Exhibitors | Sponsors |                   |
|------------|--------------|-------------|------------|----------|-------------------|
| Welcome    | Gen          |             |            |          |                   |
| Live and U | pcoming      |             |            |          | View all sessions |
| Du aliakir | a the "Ad    | d" button   |            | add tha  | cossions vou      |

By clicking the "Add" button, you can add the sessions you are interested in to "My Schedule"

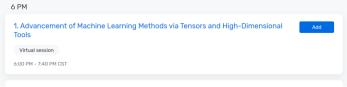

or you can click the title and then click the "Add to calendar" button to to your personal calendar

| 1. Advancement of Machine Learning Methods | Add |
|--------------------------------------------|-----|
| via Tensors and High-Dimensional Tools     |     |
| Sunday, December 13, 6:00 PM-7:40 PM CST   |     |
| ⊕ Add to calendar                          |     |

Open the calendar and save, it contains a link to this session in the hub

| 7            | Title            | 71. Enhancing RCT using Real World Evidence |         |             |         |                                                   |  |  |
|--------------|------------------|---------------------------------------------|---------|-------------|---------|---------------------------------------------------|--|--|
| ve &<br>lose | Start time       | Tue 12/15/2020                              | 5       | 2:00 PM     | +       | 🗋 All day 🔄 👷 Time zones                          |  |  |
|              | End time         | Tue 12/15/2020                              | 5       | 3:40 PM     | -       | O Make Recurring                                  |  |  |
|              | Location         | 1                                           |         |             |         |                                                   |  |  |
|              | oplied Statistic |                                             | c8b2-41 | 85-9b00-b2a | afcfb48 | 797/sessions/350faf9c-e18c-457d-be04-1eda92ba45e9 |  |  |
|              |                  |                                             |         |             |         | i Wang;Yijie Zhou;                                |  |  |

5 minutes before our session begins, click the link in the calendar, and it will link you to previous session page, and there will be a button "Join session". Note the "join session" will only show up 5 minutes before the session begins. Below is an example :

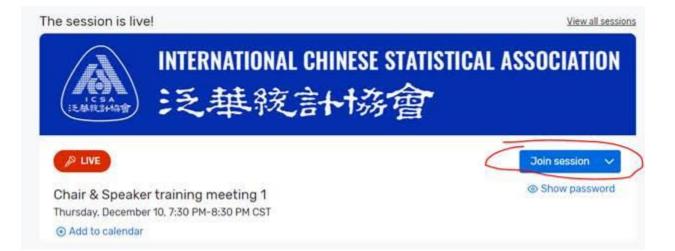

## About each session

- Each session is assigned a volunteer to provide technical support for your session and open the session 10 minutes before the session starts
- All session chairs and speakers should join your session room 5 minutes for preparation before the session starts
- A total of 100 minutes is given to each session, so you will have roughly 25 minutes for presentation (including Q&A)

- <u>The chair will host the meeting, e.g., speaker introduction and time control</u>
- <u>The chair</u> could unmute the audience for questions or collect questions from the Zoom chat channel for the speakers to answer
- The order of speakers is subject to change, and you may consult your chair if any change is needed

#### For help

• Please ask our volunteers assigned to an ongoing session for help; or ask the front desk for help through joining the "HelpDesk" virtual session

## Zoom setting

• You can label yourself as chair or speaker To change your name after entering a Zoom meeting, click on the "Participants" button at the top of the Zoom window.

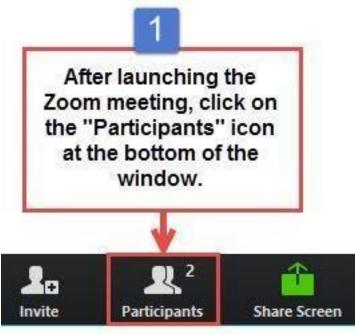

Next, hover your mouse over your name in the "Participants" list on the right side of the Zoom window. Click on "Rename".

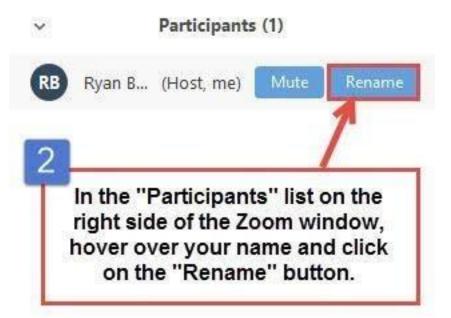

Enter the name you'd like to appear in the Zoom meeting and click on "OK".

| Enter a new<br>Ryan B. | screen nan                         | ne:    |      |       |
|------------------------|------------------------------------|--------|------|-------|
|                        |                                    |        |      |       |
|                        |                                    |        | ок ) | Cance |
|                        |                                    | ^      | 1000 | 7     |
| you'd lik              | the disp<br>te to app<br>and click | ear in | the  |       |

- Change the screen share option
- 1. Click on the up arrow near the Share Screen button in your meeting control bar.

|                        | <b>*</b> + |                     |              | ) 🗭  | O,     | cc             |                | •••  | End Meeting  |
|------------------------|------------|---------------------|--------------|------|--------|----------------|----------------|------|--------------|
| Join Audio Start Video | Invite     | Manage Participants | Share Screen | Chat | Record | Closed Caption | Breakout Rooms | More | Life weeting |

2. Click Advanced Sharing Options

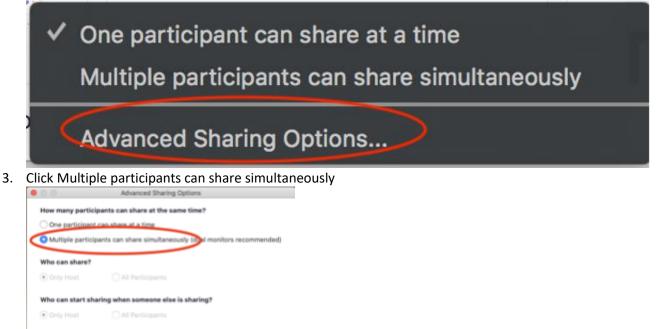